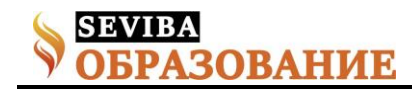

## **Создание электронных курсов в PowerPoint c iSpring Suite**

Мустафина Ардак Карымсаковна преподаватель

ГККП "Высший технический колледж, город Кокшетау" при управлении образования Акмолинской области

iSpring Suite – это профессиональный инструмент для создания электронных учебных курсов в PowerPoint. С помощью iSpring вы можете создать и опубликовать учебный курс в несколько этапов: 1. Построение учебного курса на базе PowerPointпрезентации

- 2. Создание аудио- и видео-сопровождения
- 3. Разработка интерактивных тестов
- 4. Создание интерактивных блоков
- 5. Публикация для СДО

Построение учебного курса на базе PowerPoint презентации

Инструменты iSpring для создания курсов устанавливаются в форме надстройки для PowerPoint. Все функции iSpring доступны на отдельной вкладке, что позволяет превращать презентации в учебные материалы прямо в PowerPoint.

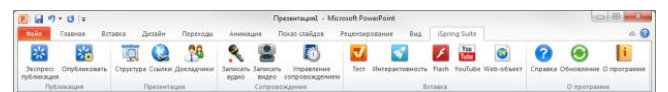

Рис. 1. Панель инструментов iSpring Suite в PowerPoint.

Полная поддержка PowerPoint. Основой учебного курса iSpring является презентация, созданная в PowerPoint. При конвертировании курса в формат Flash, iSpring обеспечивает прекрасную поддержку всех эффектов PowerPoint: анимаций, эффектов перехода, SmartArt-фигур и даже триггер-анимаций и гиперссылок. Полная поддержка триггер-анимаций является уникальной особенностью продуктов iSpring.

Добавление веб-страниц, Flash- и YouTube-роликов. Одним из плюсов электронного курса является возможность активного использования мультимедийных ресурсов. iSpring позволяет в один клик добавлять в презентацию мультимедиа объекты, которые достаточно сложно (или вообще невозможно) вставить средствами PowerPoint.

Прикрепление файлов и ссылок. Наряду с информацией, включенной в учебный курс, вашим студентам наверняка пригодятся дополнительные материалы по теме. Это могут быть методические указания, книги, чертежи. Кнопка «Ссылки» на панели инструментов iSpring позволяет с легкостью прикреплять к курсу файлы и веб-ссылки.

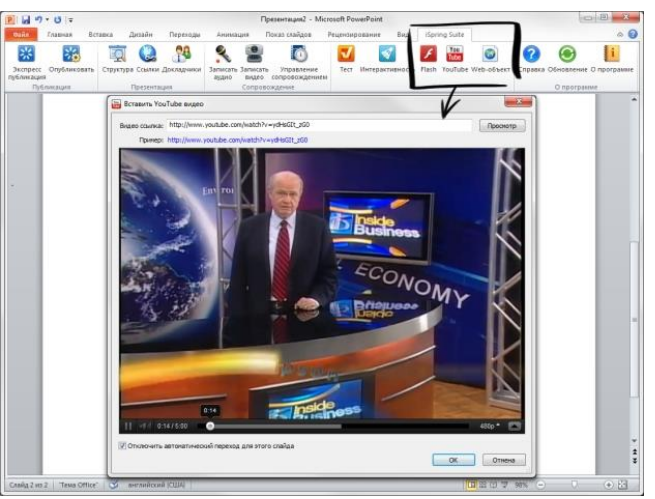

Рис. 2. Вставка YouTube-ролика с помощью iSpring Suite.

|            | Ссылки и вложения<br>Настройки |                                     |                         |   |
|------------|--------------------------------|-------------------------------------|-------------------------|---|
| <b>Тип</b> | <b>Название</b>                | Расположение                        | Новое окно              |   |
| s          | сайт                           | http://solarenergy.com              | ☑                       | × |
|            | сертификат.pdf                 | D:\solarenergy-brand\сертификат.pdf | $\overline{\mathbf{v}}$ | × |
|            | логотип.png                    | D:\solarenergy-brand\logo.png       | $\blacktriangledown$    | × |
|            |                                |                                     |                         |   |
|            |                                |                                     |                         |   |

Рис. 3. Прикрепление файлов и веб-ссылок к курсу с помощью iSpring.

Вы можете прикреплять к презентации файлы различных форматов, включая .doc, .pdf, .jpg и многие другие. Для веб-ссылок можно настроить способ открытия: в том же окне или в новом окне браузера. Прикрепленные файлы будут доступны для загрузки во время просмотра опубликованной презентации в плеере.

Персонализация плеера. Опубликованный учебный курс отображается в специальном плеере. Внешний вид и функциональные возможности плеера могут быть индивидуально настроены для вашего курса. Кроме того, вы можете добавить в плеер логотип и информацию о докладчиках и авторах.

iSpring предлагает порядка 10 плееров, среди которых наиболее современным является плеер

**Сетевое издание SEVIBA: Образование | SEVIBA.KZ**

Свидетельство о постановке на учет периодического печатного издания, информационного агентства и сетевого издания №KZ93VPY00020180 выдано Комитетом информации Министерства информации и общественного развития РК 11.02.2020 г.

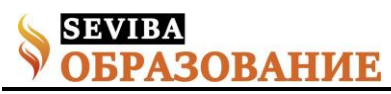

Streamline. Каждый элемент плеера Streamline можно настроить в соответствии с вашими предпочтениями.

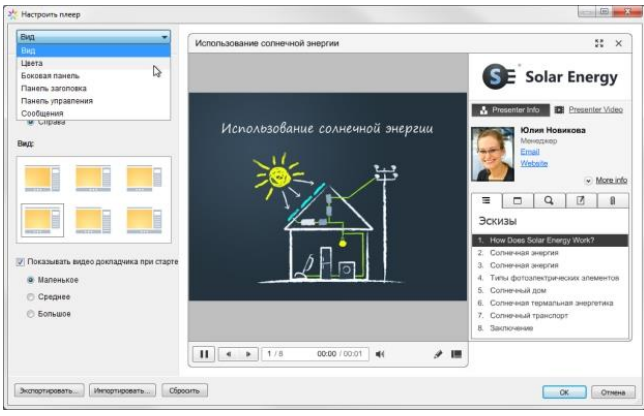

Рис. 4. Настройка интерактивного плеера Streamline.

 Вид. Вы можете включать и отключать панели плеера, задавать вид плеера и размер видео при старте.

• Цвета. iSpring позволяет изменить цвет каждого элемента плеера, а также предлагает набор готовых цветовых профилей для вашего курса. Вы также можете сохранить внесенные изменения для последующего использования.

 Боковая панель. Вы можете выбирать, какие элементы и вкладки отображать на боковой панели плеера, а также задавать их последовательность.

 Панель заголовка. Этот набор настроек позволяет выбрать элементы для отображения на панели заголовка.

 Панель управления. Вы можете выбрать кнопки для отображения на панели управления, а также задать тип навигации.

 Сообщения. Все сообщения плеера могут быть изменены в соответствии с вашими потребностями. Набор измененных сообщений можно сохранить как новый профиль.

Все настройки плеера можно экспортировать для использования на другом компьютере. Кроме того, всегда можно восстановить исходные настройки плеера.

Защита электронного курса. При загрузке учебного курса в интернет важно обеспечить защиту содержимого от несанкционированного доступа. iSpring предлагает четыре вида защиты курса:

1. Пароль. Использование пароля позволяет ограничить круг пользователей, имеющих доступ к курсу.

2. Водянок знак. С помощью водяного знака мы можете ограничить свободный просмотр презентации.

3. Ограничение по времени. Вы можете задать период времени, в течение которого ваш курс будет доступен для просмотра.

4. Ограничение по домену. Этот вид защиты позволяет разрешить воспроизведение курса только на сайтах, указанных пользователем.

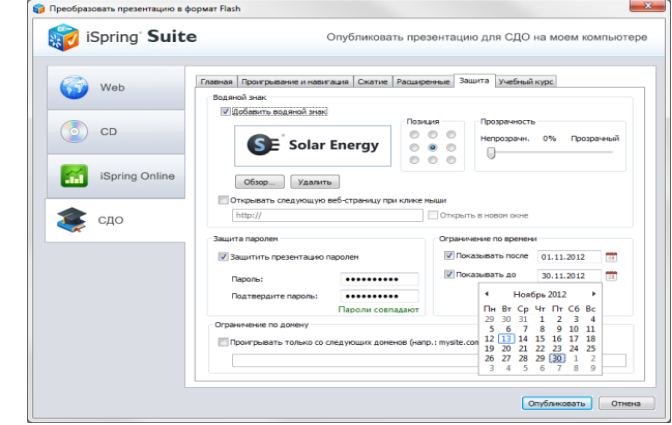

Рис. 5. Настройка защиты курса в окне публикации iSpring Suite.

2. Создание аудио- и видео-сопровождения

С помощью панели инструментов iSpring в PowerPoint можно с легкостью записать или импортировать аудио- и видео-сопровождение, а также синхронизировать его со слайдами и анимациями презентации.

1. Запись сопровождения. Вы можете легко и быстро записать сопровождение для вашего учебного курса и синхронизировать его с содержимым курса.

2. Вставка сопровождения. С помощью функции вставки вы можете импортировать аудио или видео файлы, записанные с помощью сторонних программ и приложений.

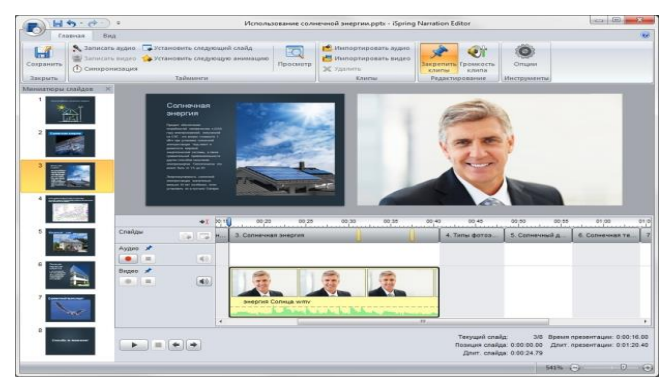

Рис. 6. Настройка аудио- и видео-сопровождения в медиа-редакторе iSpring.

3. Синхронизация сопровождения. Редактирование сопровождения происходит в медиа-редакторе.

**Сетевое издание SEVIBA: Образование | SEVIBA.KZ**

Свидетельство о постановке на учет периодического печатного издания, информационного агентства и сетевого издания №KZ93VPY00020180 выдано Комитетом информации Министерства информации и общественного развития РК 11.02.2020 г. OBAHИE

С помощью временной шкалы вы можете синхронизировать аудио и видео со слайдами, изменять громкость, а также заменять и удалять записанные клипы.

По окончании работы в медиа-редакторе, вы можете перейти в режим редактирования презентации.

3.Разработка интерактивных тестов.

Эффективный электронный курс включает в себя не только слайды с учебными материалами, но и тесты для проверки знаний студентов. iSpring позволяет быстро создавать интерактивные тесты и опросы при помощи встроенного инструмента iSpring QuizMaker.

Оцениваемый тест. Наиболее простой и эффективный способ проверить знания студента – это оцениваемый тест. Этот вид теста позволяет оценивать правильность ответов студента и присваивать баллы за прохождение теста. Доступны следующие типы вопросов:

 Верно/неверно. Оценка правильности утверждения.

 Одиночный выбор. Выбор наиболее верного варианта ответа.

 Множественный выбор. Выбор нескольких правильных ответов.

 Ввод строки. Ввод ответа на вопрос в специальное поле.

 Соответствие. Сопоставление подходящих элементов.

 Порядок. Расстановка предложенных вариантов в правильной последовательности.

 Ввод числа. Ввод правильного ответа в числовой форме.

 Пропуски. Заполнение пропусков в тексте подходящими ответами.

 Вложенные ответы. Выбор правильных ответов из выпадающих списков.

 Банк слов. Заполнение пропусков с помощью вариантов из «банка слов».

 Активная область. Указание правильной области на изображении.

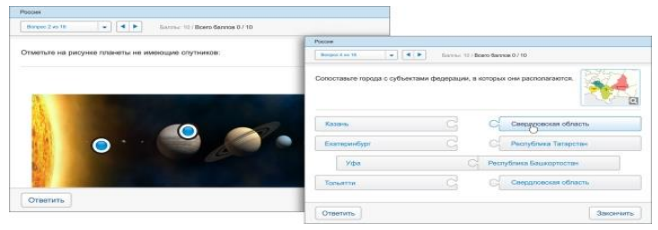

Рис. 7. Примеры вопросов, доступных при создании оцениваемого теста в iSpring QuizMaker.

Опрос. С помощью этого вида теста вы можете создавать анкеты и опросники для сбора информации

**Сетевое издание SEVIBA: Образование | SEVIBA.KZ**

без оценивания правильности ответов.

Каждому типу оцениваемого вопроса соответствует вопрос-анкета (за исключением вопроса «Активная область»). Кроме того, в режиме создания анкеты есть специальные типы вопросов:

 Шкала Ликерта. Оценка степени согласия или несогласия с утверждением.

Эссе. Ввод ответа в свободной форме.

iSpring QuizMaker также позволяет создавать смешанные тесты с использованием всех видов вопросов.

| $\alpha$ , at $\beta$<br>Bonooc 2 kg 12 |                                                              |         |                   |                |
|-----------------------------------------|--------------------------------------------------------------|---------|-------------------|----------------|
|                                         | Avvoca o sell-cairre illipring                               |         |                   |                |
| Как часто Вы посещаете наш веб-сайт?    | $\alpha = 0.16$<br>Bonage 3 va 12                            |         |                   |                |
| Ежедневно<br>െ                          | Какова Ваша оценка веб-сайта iSpring по следующим критериям: |         |                   |                |
|                                         |                                                              |         |                   |                |
| $\odot$<br>Еженедельно                  |                                                              |         |                   |                |
| Захожу на сайт по необходимости         |                                                              | Плохо   | Нормально Отлично |                |
|                                         | Попнота информации                                           | $\odot$ | ۵                 | $\circledcirc$ |
| Впервые на сайте                        | Дизайн сайта                                                 | $\circ$ | $\circ$           | $\odot$        |
|                                         | Организация информации                                       | $\circ$ | $\circledcirc$    | $\circledcirc$ |
|                                         | Простота навигации                                           | $\circ$ | $\circledcirc$    | $\odot$        |

Рис. 8. Примеры вопросов, доступных при создании опроса в iSpring QuizMaker.

Мультимедиа объекты. Каждый вопрос теста может быть дополнен изображением, аудио-, видеоили Flash-роликом, а также формулой. Кроме того, вы можете настроить стиль текста и вставить гиперссылки.

Варианты ответы также могут быть дополнены изображением или формулой.

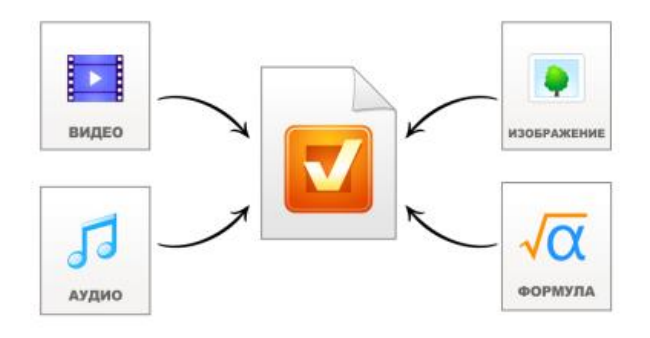

Рис. 9. Виды мультимедиа-ресурсов, поддерживаемые в iSpring QuizMaker.

Сценарии ветвления iSpring QuizMaker позволяет создавать сценарии ветвления для каждого теста. Вы можете задать определенное действие для случаев правильного, неправильного и частично правильного ответа.

Так, в случае правильного ответа, студент может перейти к следующему вопросу, а в случае неправильного – перейти на слайд с информацией по данному вопросу.

Свидетельство о постановке на учет периодического печатного издания, информационного агентства и сетевого издания №KZ93VPY00020180 выдано Комитетом информации Министерства информации и общественного развития РК 11.02.2020 г.

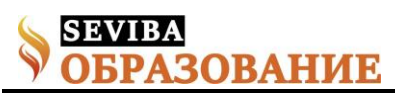

Кроме того, вы можете настраивать сообщения о правильности ответа на каждый вопрос теста. С помощью таких сообщений можно давать подсказки и дальнейшие инструкции.

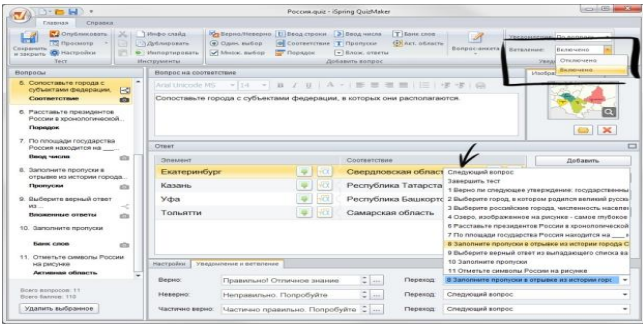

Рис. 10. Настройка сценария ветвления теста в iSpring QuizMaker.

Настройка теста. С помощью iSpring QuizMaker вы можете настроить навигацию, перемешать вопросы, выбрать плеер и отредактировать все сообщения и надписи. iSpring QuizMaker позволяет посылать подробные результаты тестов и анкет на email или сервер. Для этого достаточно указать адрес почты или сервера на в настройках теста.

Вы можете опубликовать ваш тест для загрузки в СДО (Blackboard или любую другую с поддержкой SCORM/AICC стандартов) или включить его в курс в виде отдельного слайда.

4.Создание интерактивных блоков.

Благодаря возможностям iSpring, информация в вашем электронном учебном курсе может быть представлена в интересной и удобной форме. Вы можете быстро и легко создать интерактивные блоки (интерактивности) с помощью кнопки «Интерактивность» на панели инструментов iSpring.

1. Книга. С помощью этой интерактивности вы можете быстро создать собственную трехмерную книгу, украсить ее изображениями, оформить обложку и задать текстуру страниц. Эффект перелистывания страниц делает книгу особенно реалистичной.

2. Часто задаваемые вопросы. Интерактивность позволяет создать список часто задаваемых вопросов и ответов на них. Возможность поиска по ключевым словам обеспечивает быстрый поиск нужной информации.

3. Каталог. С помощью интерактивности «Каталог» вы можете создать глоссарий, справочник или каталог наименований. Возможна вставка изображений, аудио- и видеофайлов, Flash-роликов. Доступен поиск по ключевым словам.

4. Временная шкала. Эта интерактивность позволяет визуализировать хронологию событий в виде временной шкалы. Описание периодов и событий может сопровождаться изображениями, а также аудио и видео материалами

Любая интерактивность может быть вставлена в учебный курс или опубликована как отдельный Flash-файл.

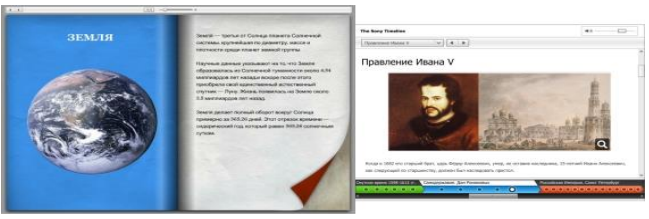

Рис. 11. Примеры интерактивностей, созданных с помощью iSpring Kinetics.

5. Публикация курса для СДО.

Электронные учебные курсы, созданные с iSpring, можно размещать в интернете, отправлять по email, записывать на CD/DVD-диск, а также загружать в СДО. Курсы могут быть загружены в любую систему дистанционного обучения, поддерживающую стандарты SCORM 1.2, SCORM 2004 и AICC. Кроме того, iSpring может создавать курсы специально для загрузки в СДО Blackboard.

Вы можете настроить ваш электронный учебный курс специально для СДО:

1. Оценить число просмотренных слайдов.

2. Оценить тесты. Тесты можно ранжировать по степени сложности, задавая их вес.

3. Задать проходной балл.

4. Ограничить продолжительность урока.

Если вы используете СДО iSpring Online, вы можете загрузить созданные учебный курс в СДО напрямую из PowerPoint – достаточно указать учетную запись iSpring Online в окне публикации. Если вы используете другую СДО, iSpring сохранит готовый к загрузке курс на вашем компьютере.

| Dashboard                                    | Content            | <b>Reports</b> | <b>Users</b><br>Groups | Settings |              |                         |
|----------------------------------------------|--------------------|----------------|------------------------|----------|--------------|-------------------------|
| <b>Manage Content</b>                        |                    |                |                        |          |              |                         |
| a                                            |                    |                | T Filter by: Tags      |          |              | $1 - 2$ of 2            |
| Title =                                      |                    |                |                        |          | Content Type | <b>Status</b>           |
| $=$<br>$\rightarrow$<br><b>OVew OHistory</b> | Династия Романовых |                |                        |          | Presentation | Incomplete (50% viewed) |

Рис. 12. Интерфейс системы дистанционного обучения iSpring Online.

Примечание: при скачивании продукта iSpring можете использовать его бесплатно в течение 30 дней. Единственным ограничением пробных версий iSpring является наличие водяного знака на публикуемых презентациях, тестах и интерактивностях.

**Сетевое издание SEVIBA: Образование | SEVIBA.KZ**

Свидетельство о постановке на учет периодического печатного издания, информационного агентства и сетевого издания №KZ93VPY00020180 выдано Комитетом информации Министерства информации и общественного развития РК 11.02.2020 г.